# **Inspire MADISON REGION**

**I've signed up! Now What?**

## **Manage My Inspire Madison Region Account**

Signing up for Inspire Madison Region is just the first step in engaging with students and teachers. Once you have completed the process, visit [www.careercruising.com/partner](http://www.careercruising.com/partner) and log in to your account. Keeping an updated profile is important, since this is how students and teachers will learn about your company when exploring careers.

#### **What next?**

3

Once logged into your account and depending on what you have signed up for, you can manage your information by doing any one of the following:

- **Message Boards** are an easy way to get involved by discussing the careers that you know about. Create a dialog with students about your real-world experiences by volunteering as an online career coach! 1
- **Update My Profile** allows you to edit/update your personal information, career information, and your career history. This gives students and teachers an understanding of your background and experiences throughout your career. 2
	- **Update Company Profile** (only for companies) – allows you to change your company information such as company description, business locations, careers that can be associated with your company and description of your hiring practices. Note: adding careers and industries associated with your company will give your business more visibility as students and teachers explore Career Cruising.

#### Inspire **Inspire Madison Region** Welcome Jennifer Emmons!  $\bigcirc$  Homepage Welcome to the Inspire Madison Region Portal. The goal of Inspire Madison Region is to bring together students, educators, and businesses to help students **About Inspire Madi** achieve their goals and meet the workforce development needs of communities. 2 **Update My Profile** View This Month **Vour Inbox** eer Coach Tools  $\bigodot$  Career Coach Guidelin **Company Profile Options Career Coach Message Boards** View This Month Company Profile Posts in bold have not been replied to vet 3 Update Company Profile 4 **Experiential Learning<br>Activities** Contact Us | Privacy Policy | © 1999-2015 Career Cruising nmunication Tools 1 **Company M** ct with Students 5 G to ect with Educators  $\rightarrow$  Reports Manage Accounts Logout **4** Experiential Learning Activities – 5 **Communication Tools** – connects you with students participate in Experiential Learning Activities (ELA) available in your and educators though Career Cruising's messaging area. These in-person programs system and company help you connect with your future discussion board.

#### **Account Management Tips**

### *I've signed up for a Company Profile*

Once your company profile has been activated, please fill in as many fields as you can.

*1. Description and Details* - Be sure to fill in as many fields as you can. The information here is what students/career seekers first see when viewing your company – put your best foot forward. Be sure to include what industries your company is in – associating with at least two industries gives you a larger exposure when students/career seekers view companies in a particular industry.

workforce.

- *2. Locations* if you have multiple locations, add more. Students/Career Seekers can narrow down by distance and by city when searching for companies – the more the locations, the greater your companies exposure.
- *3. Career Profile Links*  Associate your company with as many careers the more careers, the greater your companies exposure as students/career seekers are learning more about a career.
- *4. Who We Hire* if you have a jobs page on your website or one specifically focused for youth/young adults, then add the URL and a description of the skills, qualities, experiences, certifications and education that your company looks for in job candidates.

### **Manage My Inspire Madison Region Account**

#### **Account Management Tips (cont.)**

### *I've signed up as a career coach (Companies and Volunteers)*

5 The ELA request is complete when the provider confirms the

The ELA request is complete when the provider communs the confirmed<br>details that you entered.

Career Coaching is the easiest way to get involved. If you have an internet connection or smartphone – you can be a career coach! Go to the *Update My Profile* section.

- 1. If you are not a Career Coach contact a Inspire Madison Region administrator to give you access.
- 2. If you are a Career Coach you can participate on more than one Career Coach Discussion board! Just select *Edit Career List* and filter for careers that you have experience in. The more Career Coach Discussion Boards – the better!

#### *I've signed up for Experiential Learning Activities (Companies and Volunteers)*

Experiential Learning Activities (ELAs) allow your company to provide in-school/out-of –school experiences for Students and Career Seekers looking to get a better understanding of your company and the careers you offer.

- *1. Potential Experiential Learning Activities* If your company has no formal Experiential Learning Activities but wants to participate, simply select the Experiential Learning Activities that best fit your commitment level.
- *2. Existing Experiential Learning Activities* If your company already has an ELA program that you want to highlight for students, enter in all the details regarding this activity. Fill in the fields that are applicable.

**I've received a Experiential Learning Activity (ELA) Request – Now What?** *(Companies and Career Coaches)* You will be notified by email when an ELA request is created. Simply click the link in the email, log into your account and follow the directions.

If you have accepted a request, please call the designated Experiential Learning Activity coordinator shown in the contact information section of the request. Once a ELA request has been accepted, the coordinator will be working with you to arrange all the details.

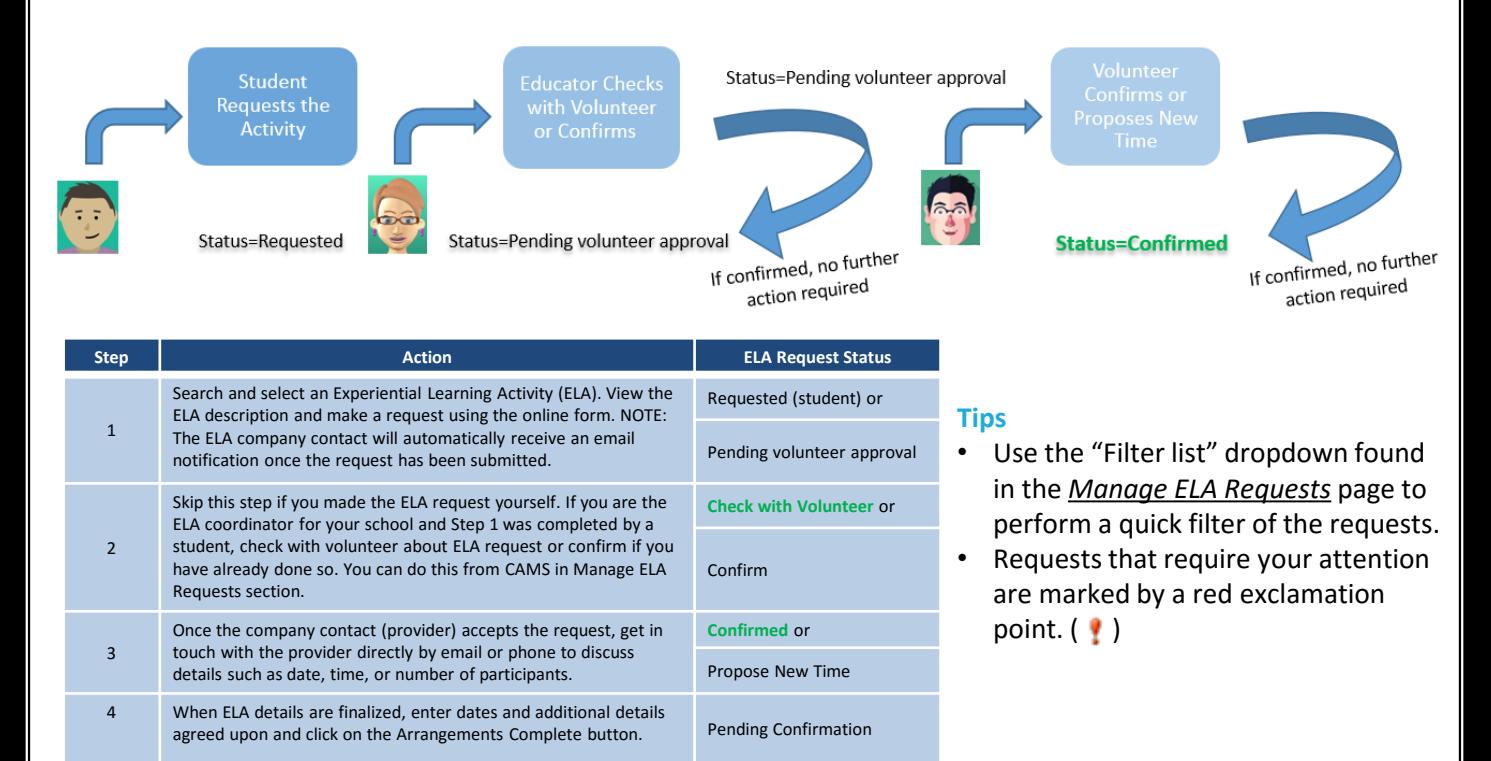